## **ADD EXAMINATIONS**

1. Go to Particular or General Examination.

- 2. Tap on 'Add/Delete' (upper right).
- 3. Tap on 'Add' (upper left).
- 4. Type the name and then tap on 'Save'.
- 5. Tap on 'Edit' (upper right), to edit the text.

6. Tap on 'Save'.

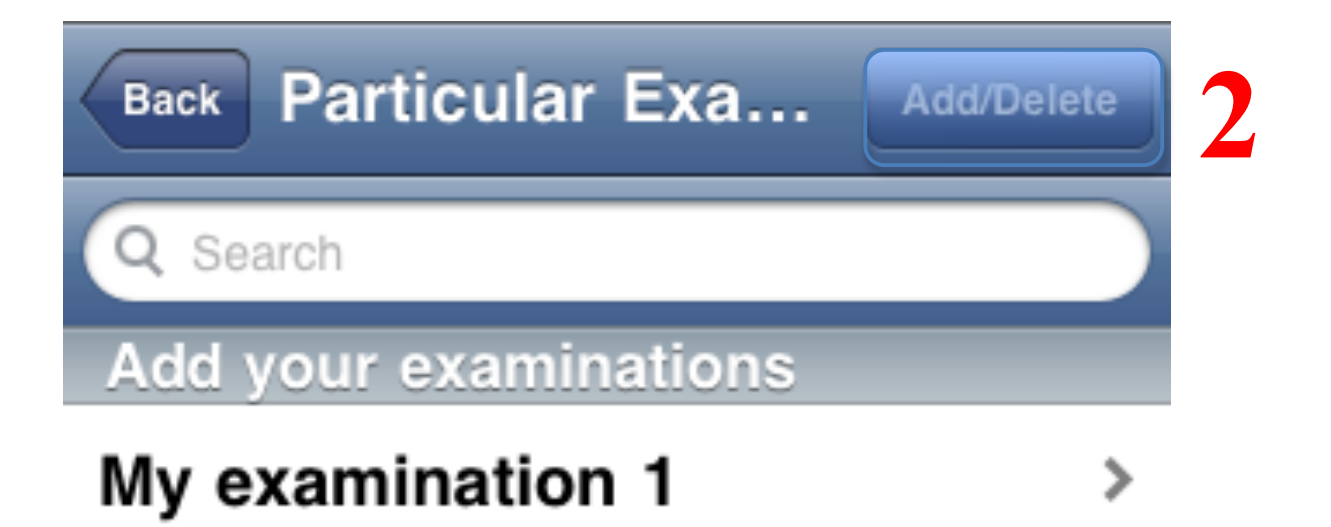

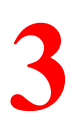

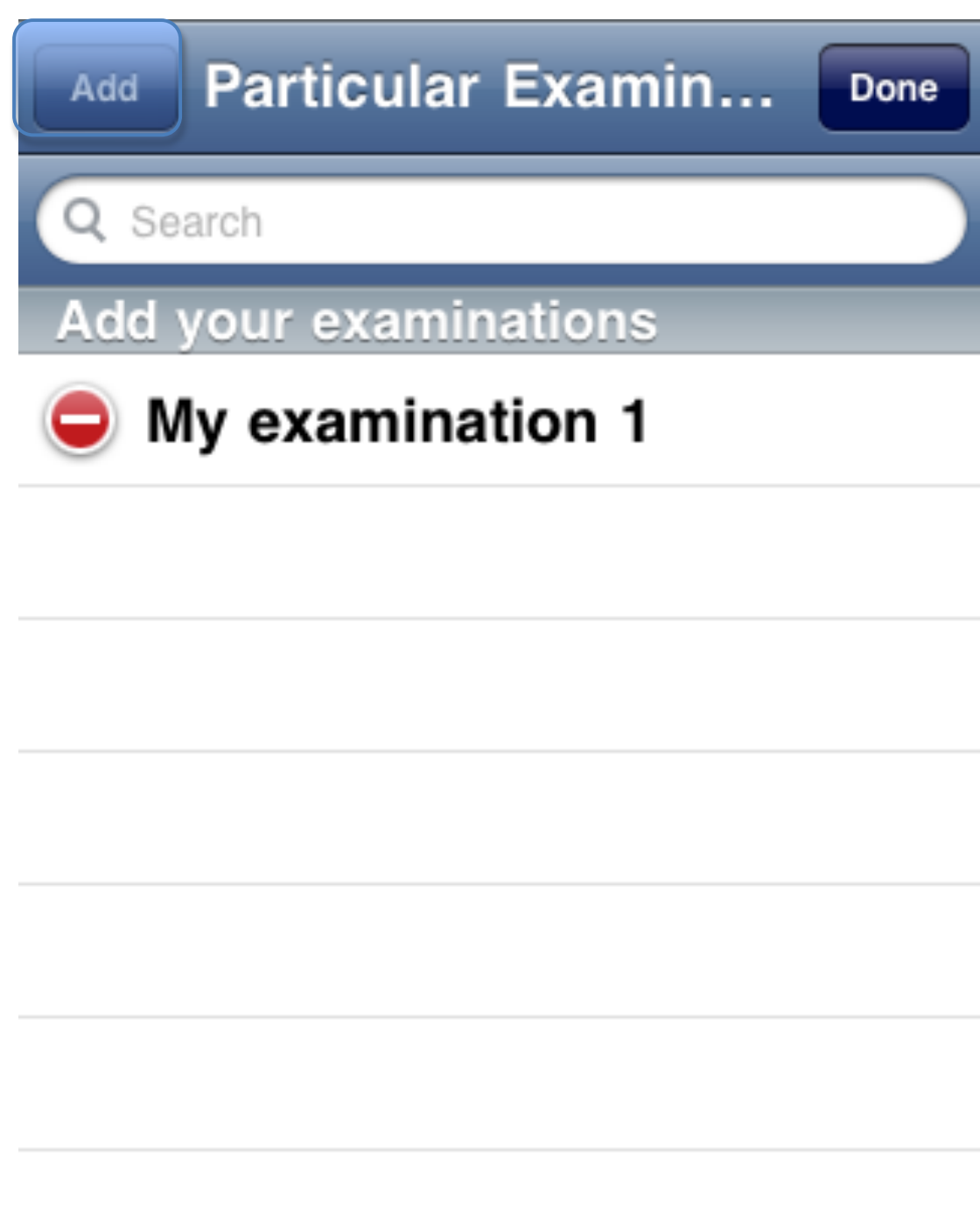

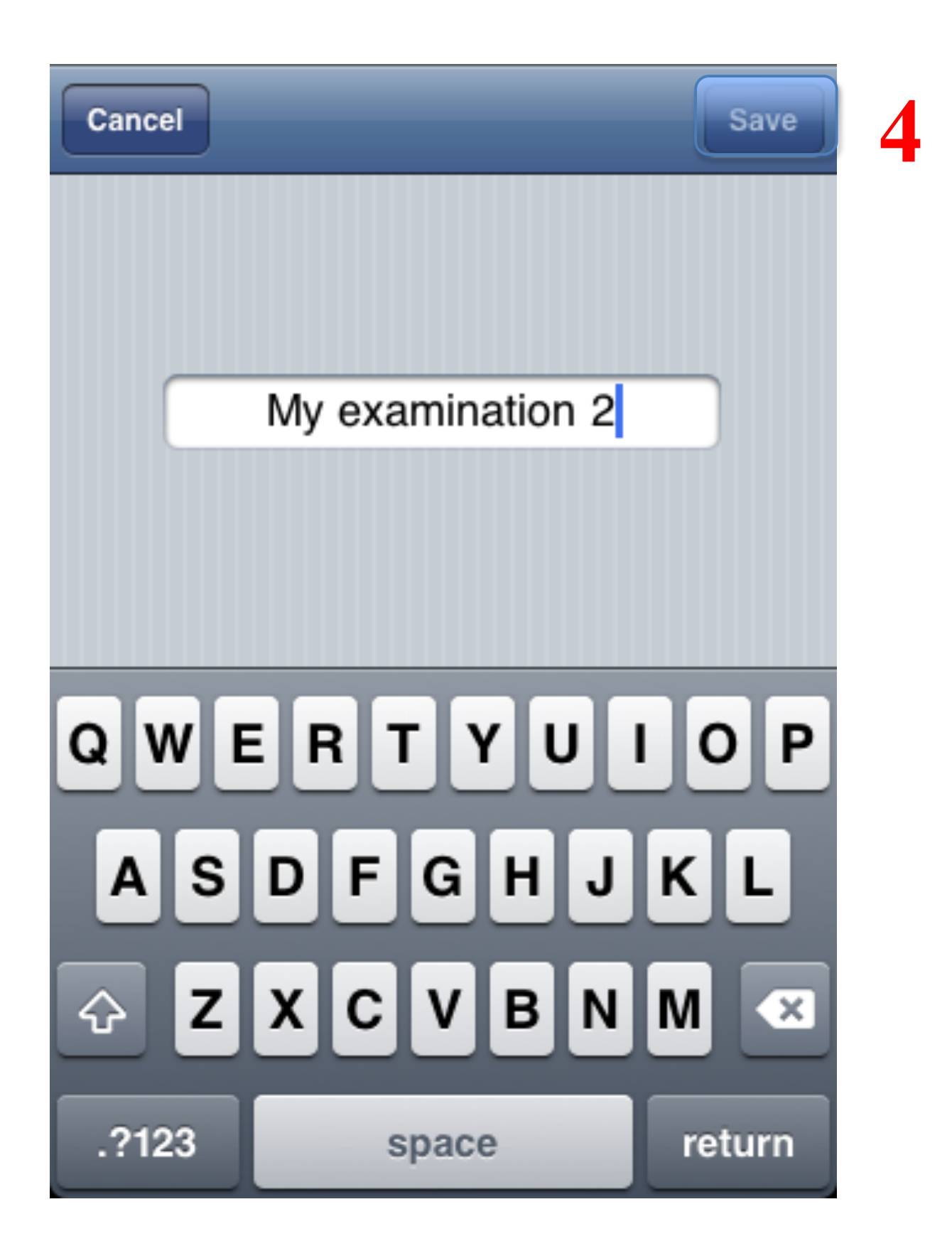

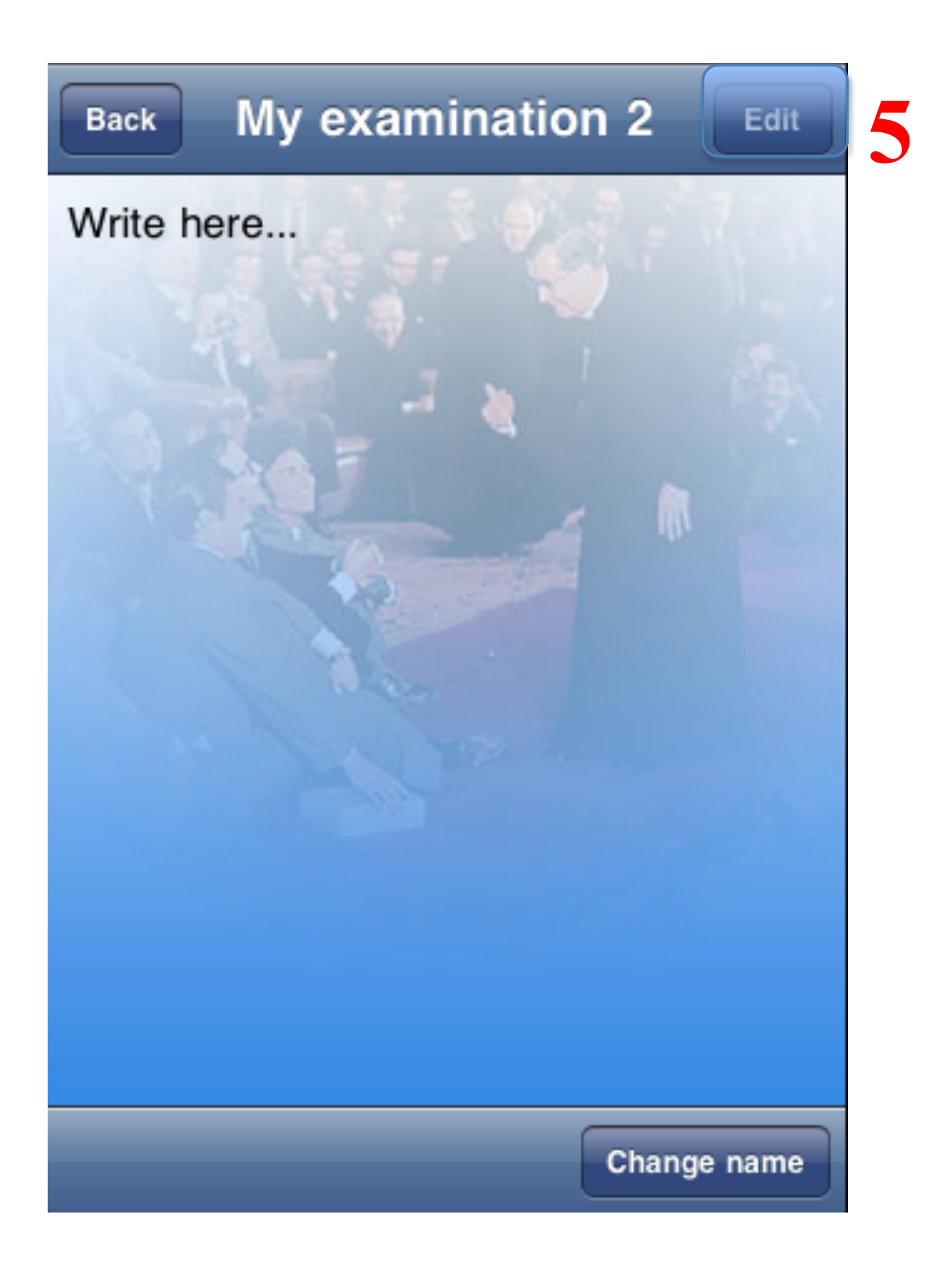

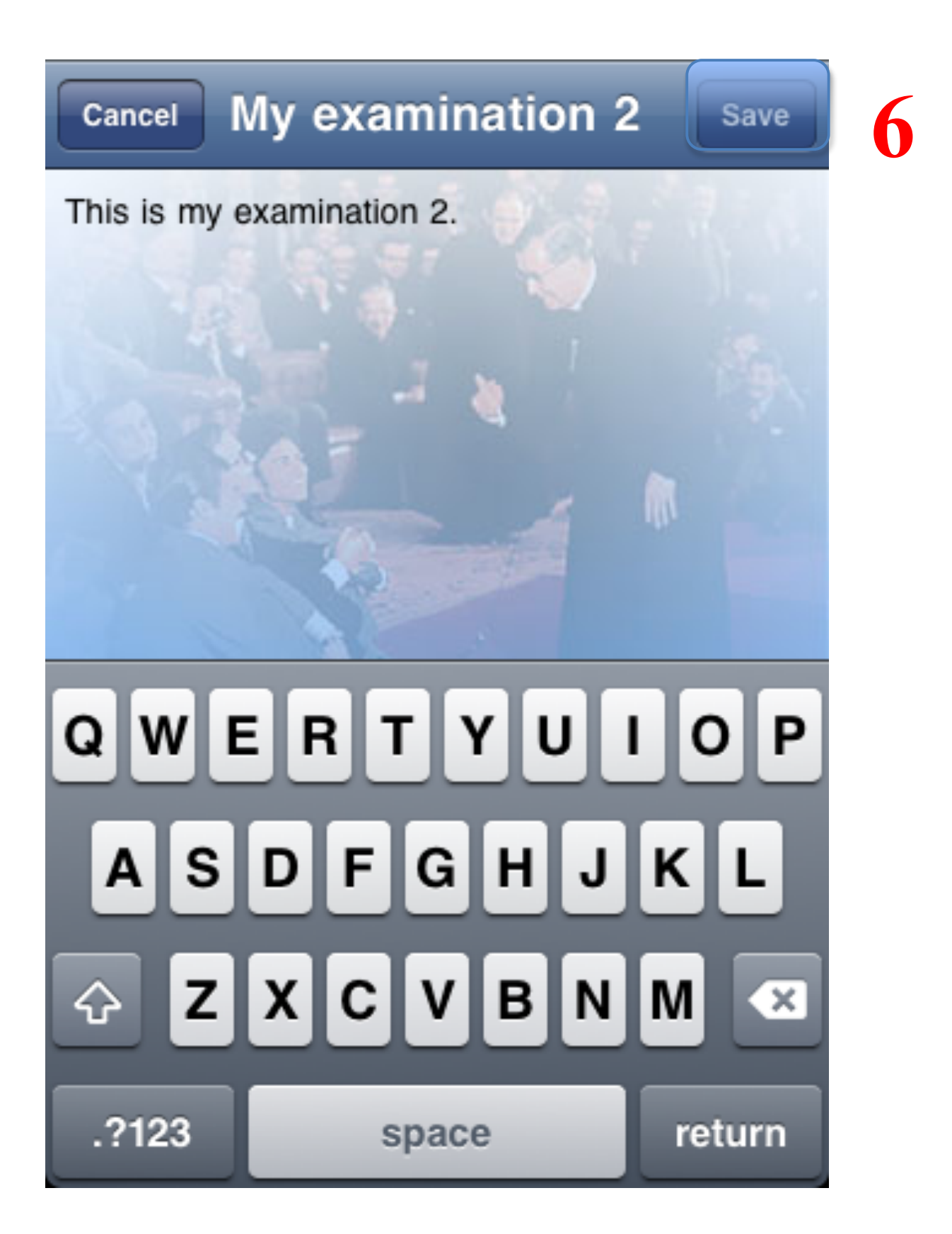